# *HTC-2300CB Camera*

# *HTC-2300CB Camera*

# *Development Manual*

*Ver 2.1*

*2013. 06. 25*

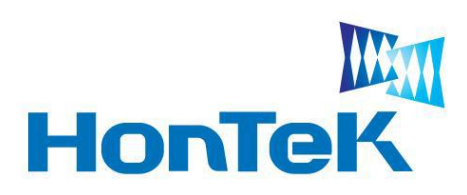

*http://www.hontek.co.kr http://cafe.naver.com/hontek*

*Jun 25, 2013*

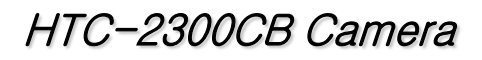

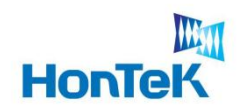

 $\overline{\phantom{a}}$ 

# 목 차

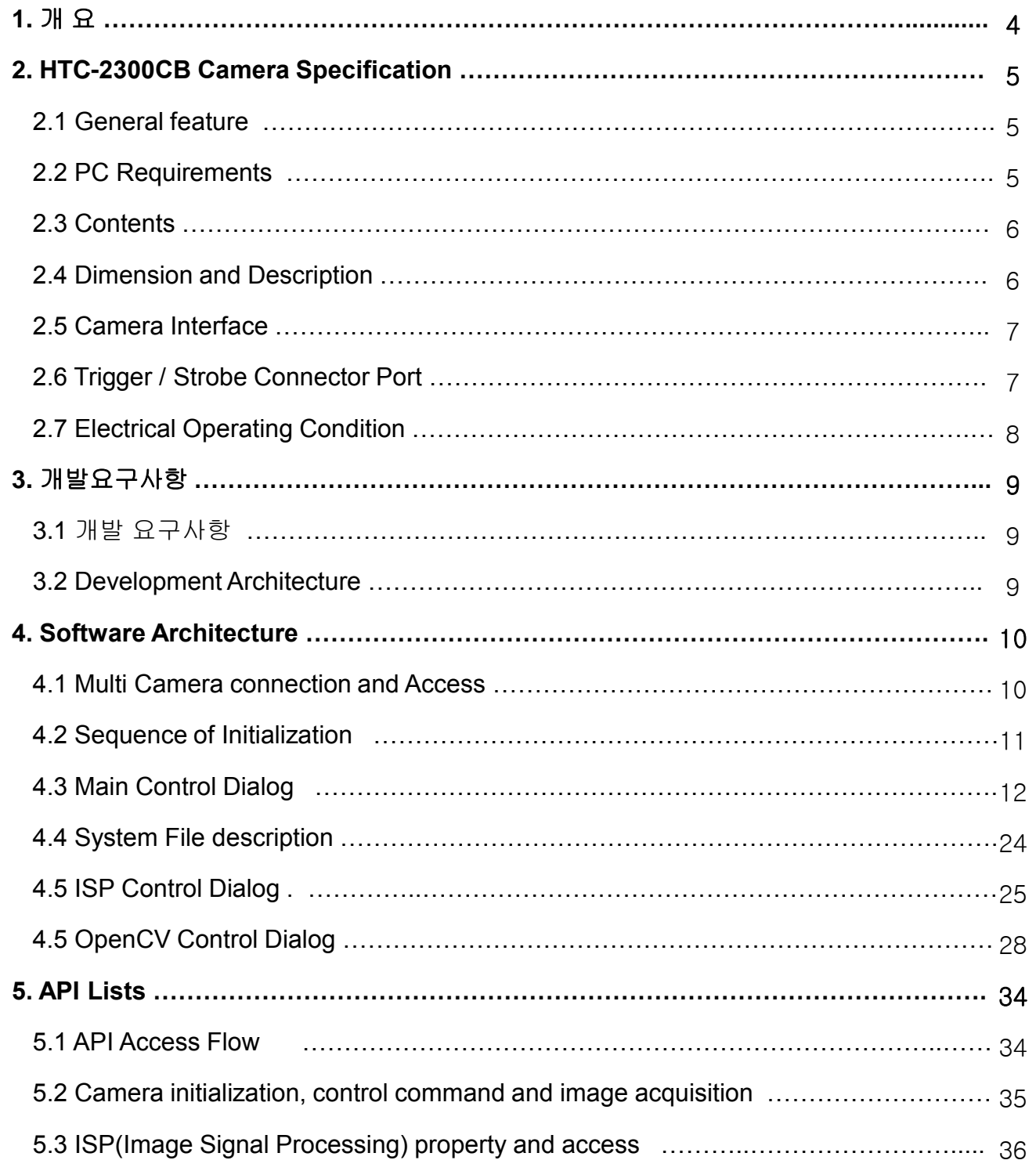

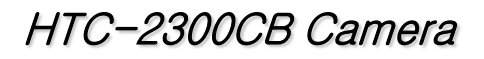

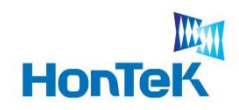

 $\frac{1}{2} \left( \frac{1}{2} \right) \left( \frac{1}{2} \right) \left( \frac{1}{2} \right)$ 

# 목 차

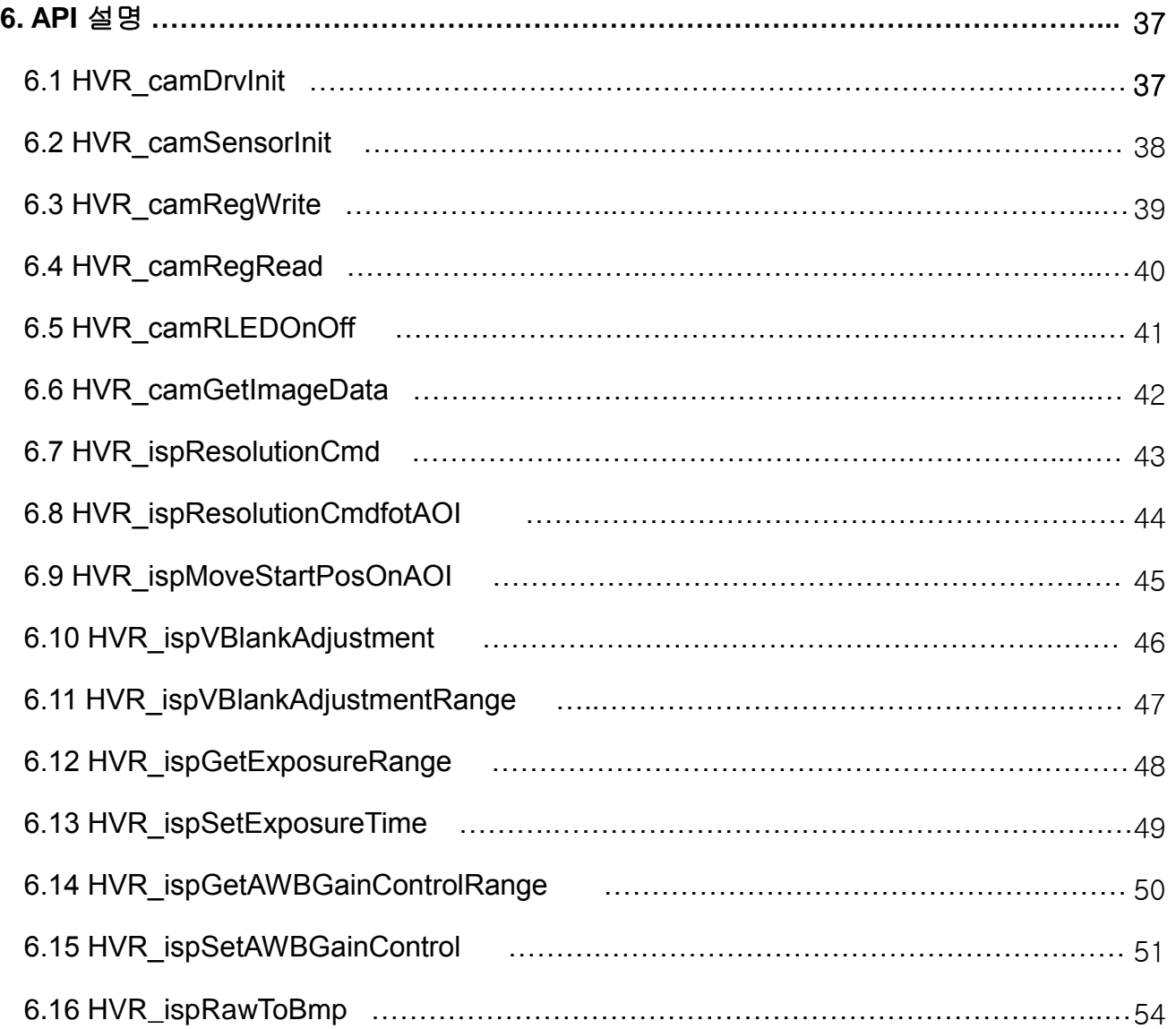

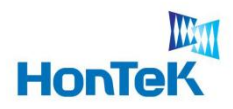

# 1. 개요

본 문서는 HTC-2300CB 비젼카메라를 이용하기 위한 사용자의 이해를 돕기 위해 만든 문서로 하드웨어 구성, 소프트웨어 구성, 프로그램 개발에 대한 설명을 나열 하였습니다. 기타 추가적인 질문사항이 있으시면 아래와 같은 방법으로 문의 하시기 바랍니다.

### 혼 텍

주소 : 경기도 성남시 중원구 상대원동 190-1 SKⓝ테크노파크 테크동 810호

전화 : 031-776-3897,9

팩스 : 031-776-3898

홈페이지 : www.hontek.co.kr

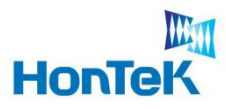

## **2.1 General feature**

- ☞ 300만 화소(QXGA) 비젼카메라
- ☞ 1 / 2 Inch CMOS Sensor

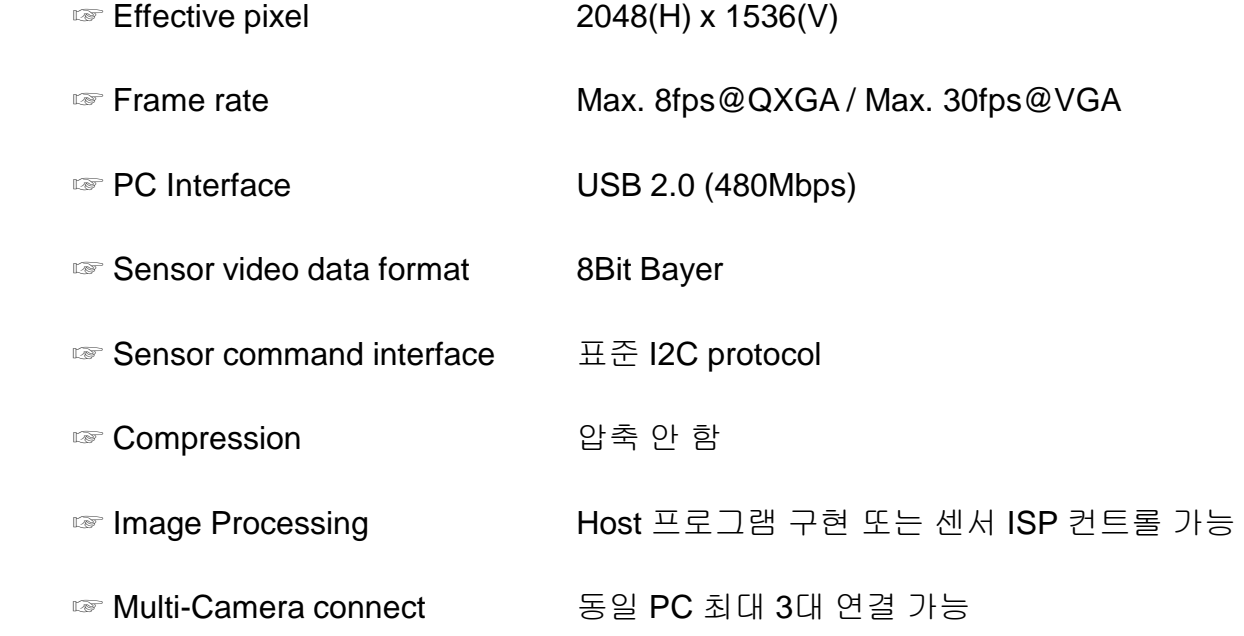

## **2.2 PC Requirements**

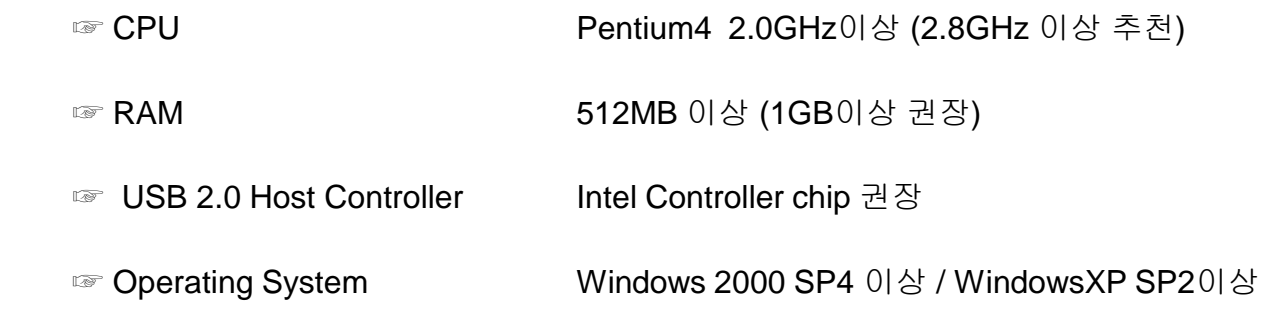

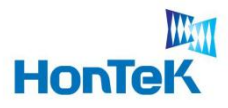

## **2.3 Contents**

- 
- ☞ HTC-2300CB Camera ☞ Mini USB Cable(5Pin)
- 
- ☞ User's manual / Program CD ※ **Trig/Strobe** 원형 **Cable(4Pin) → (Option)**

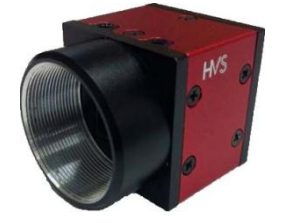

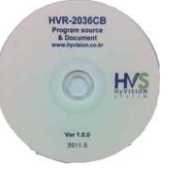

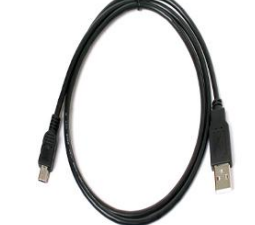

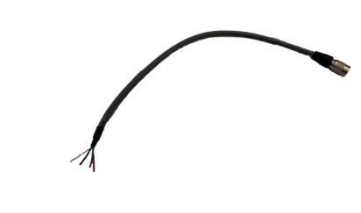

## **2.4 Dimension and Description**

☞ Camera Body Size : 30(w) x 30(h) x 38(D) mm

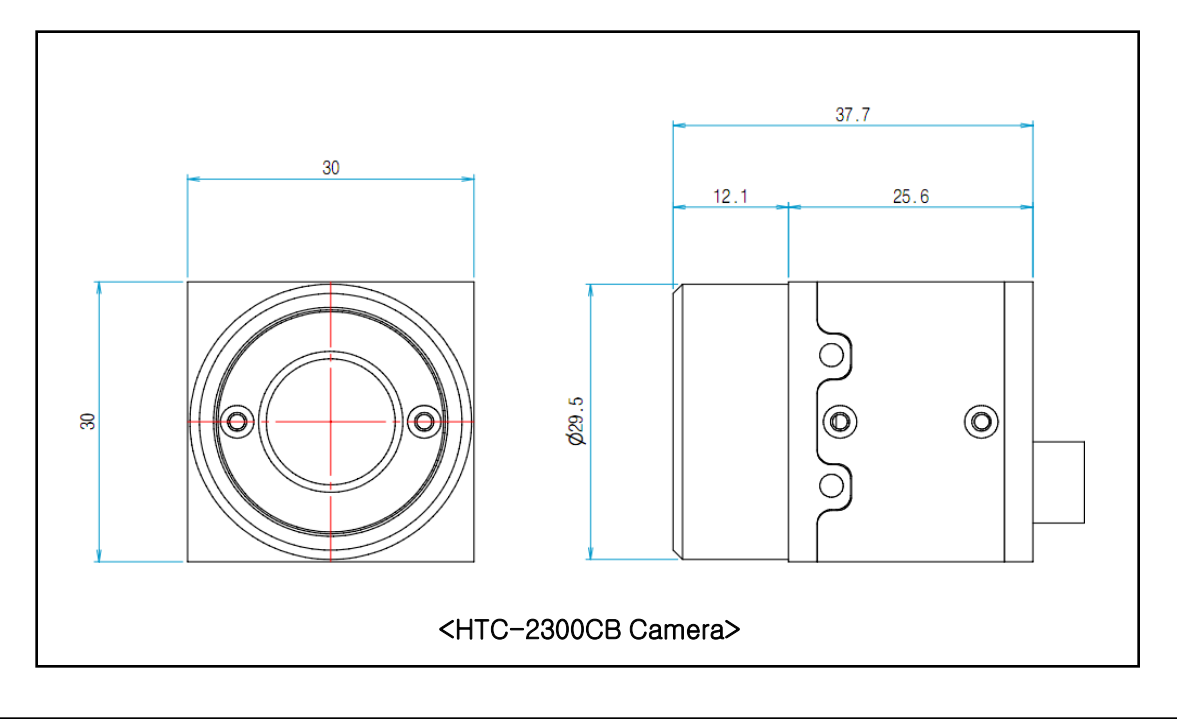

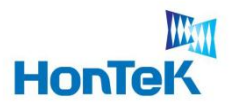

## **2.5 Camera Interface**

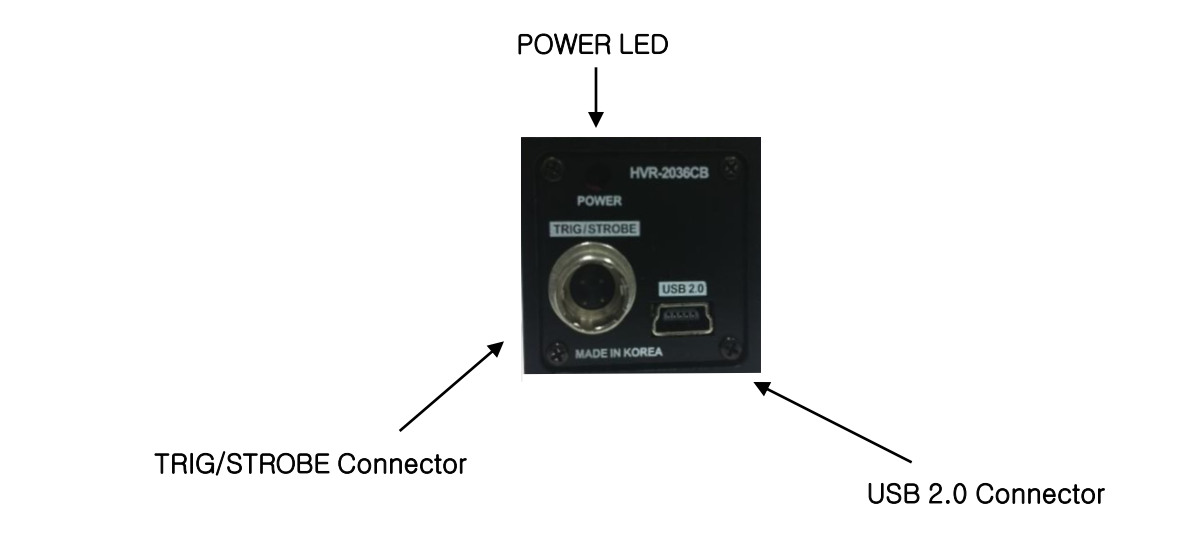

7

## **2.6 Trigger / Strobe Connector Port**

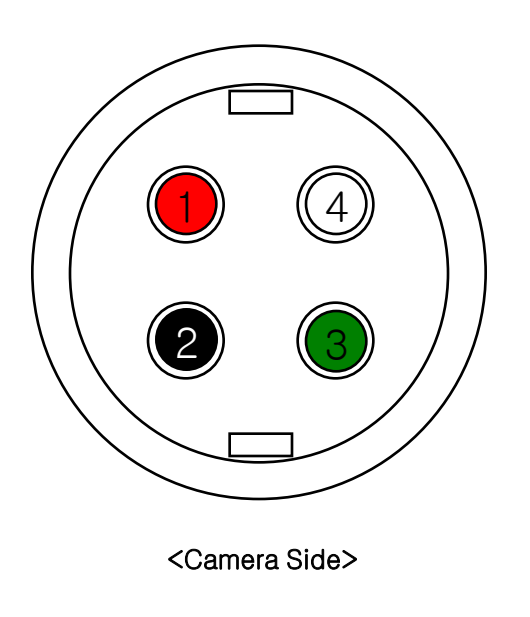

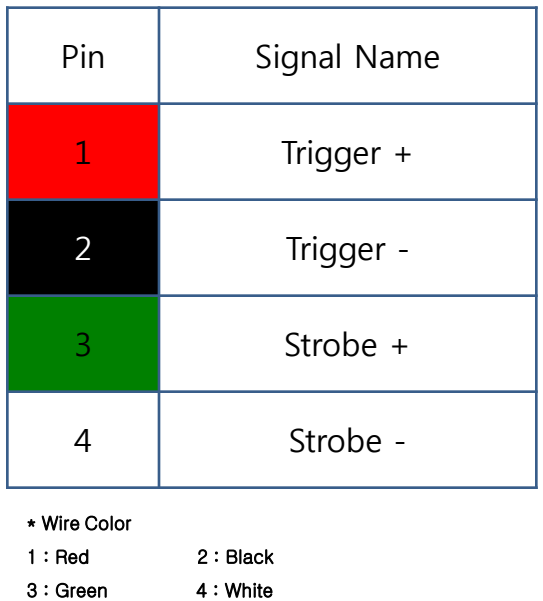

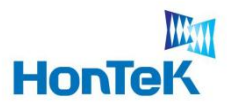

## **2.7 Electrical Operating Condition**

## <Trigger>

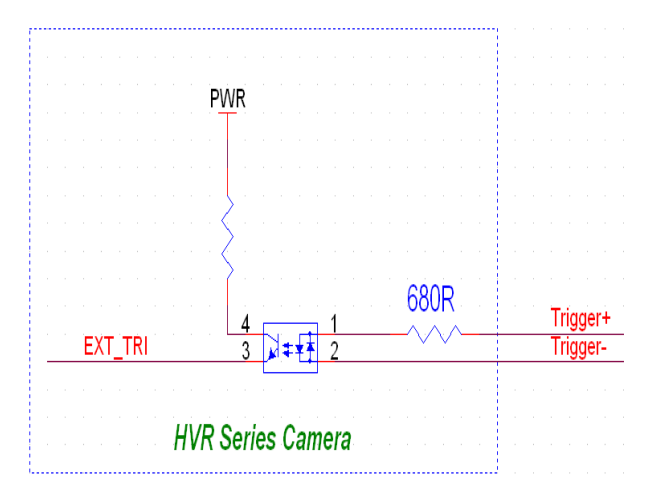

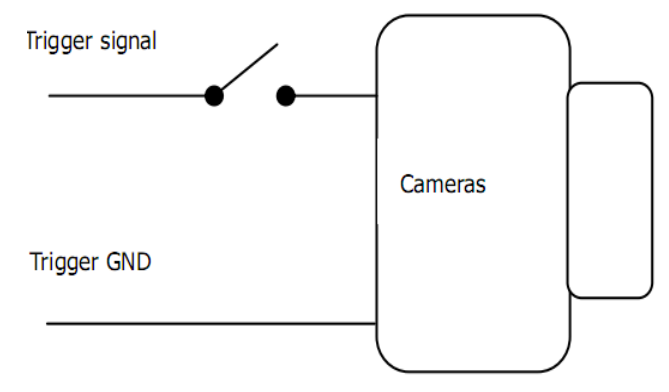

### <Strobe>

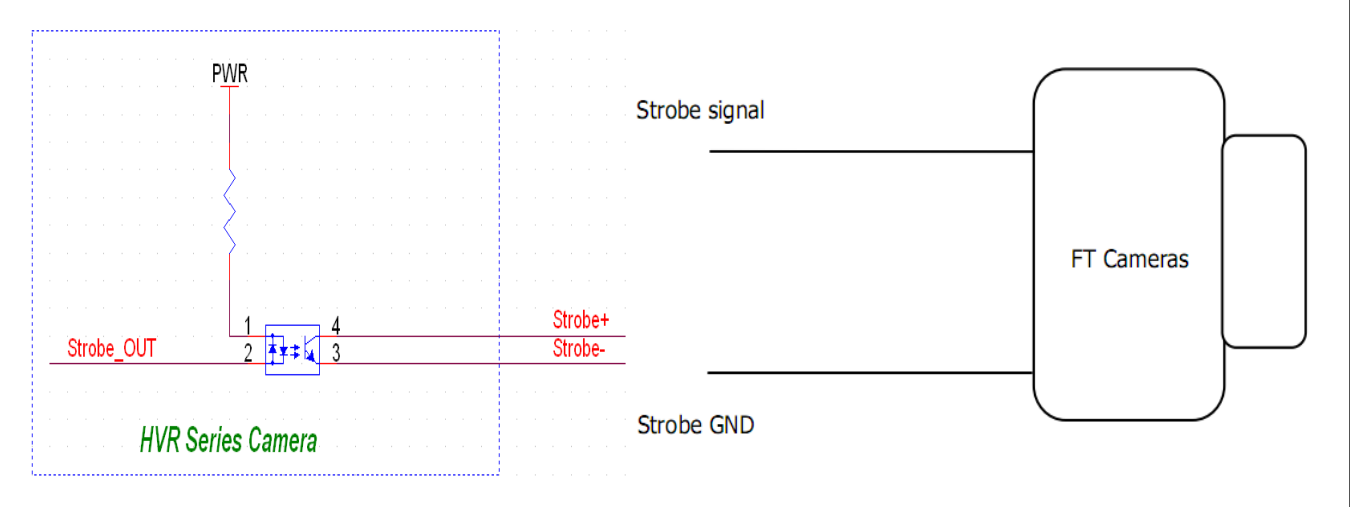

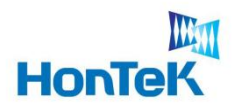

# 3. 개발 환경

## **3.1** 개발 요구사항

- ☞ 운영체제 : Microsoft Windows 2000 SP4 이상, WindowsXP SP2 이상,
- ☞ 컴파일러 : Microsoft Visual Basic / Visual C++ 6.0

Visual Basic .NET / Visual C++ .NET

☞ 기타 : openCV 라이브러리

## **3.2 Development Architecture**

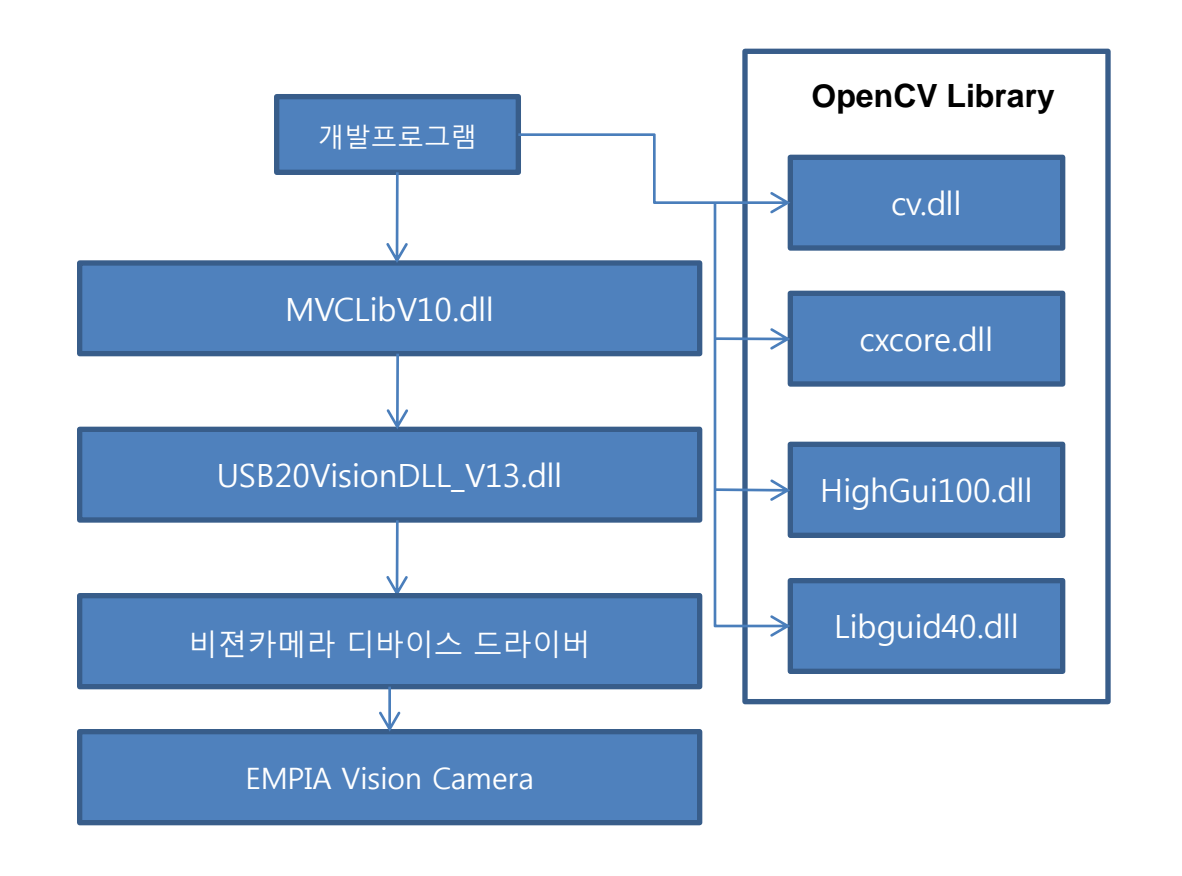

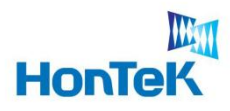

### **4.1 Multi Camera connection and Access**

HTC-2300CB 카메라는 동일 PC상에 최대 3대의 카메라 연결이 가능합니다. 카메라 에 시리얼 번호를 각각 부여하여(1001~1003) 각 카메라를 식별합니다.

### **Single Connection**

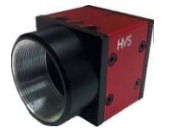

Serial\_Number[5]=L"1001"; **M fps**

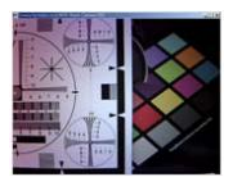

### **Multi Connection**

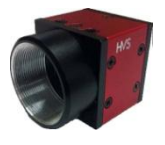

Serial\_Number[5]=L"1001";

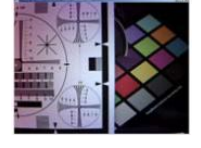

**M/N fps**

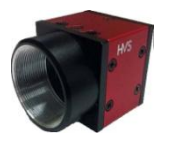

Serial\_Number[5]=L"1002";

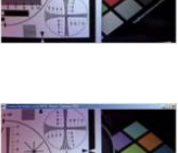

**M/N fps**

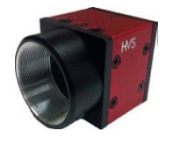

Serial\_Number[5]=L"1003";

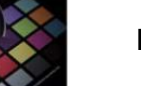

**M/N fps**

**Fig 1. Multi Camera connection and Access**

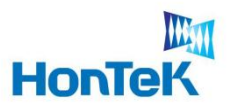

### **4.2 Sequence of Initialization**

실행파일 실행시, Device Check에 관한 초기화 과정을 설명합니다. 개발자 분은 아래 과정을 참조하시기 바랍니다.

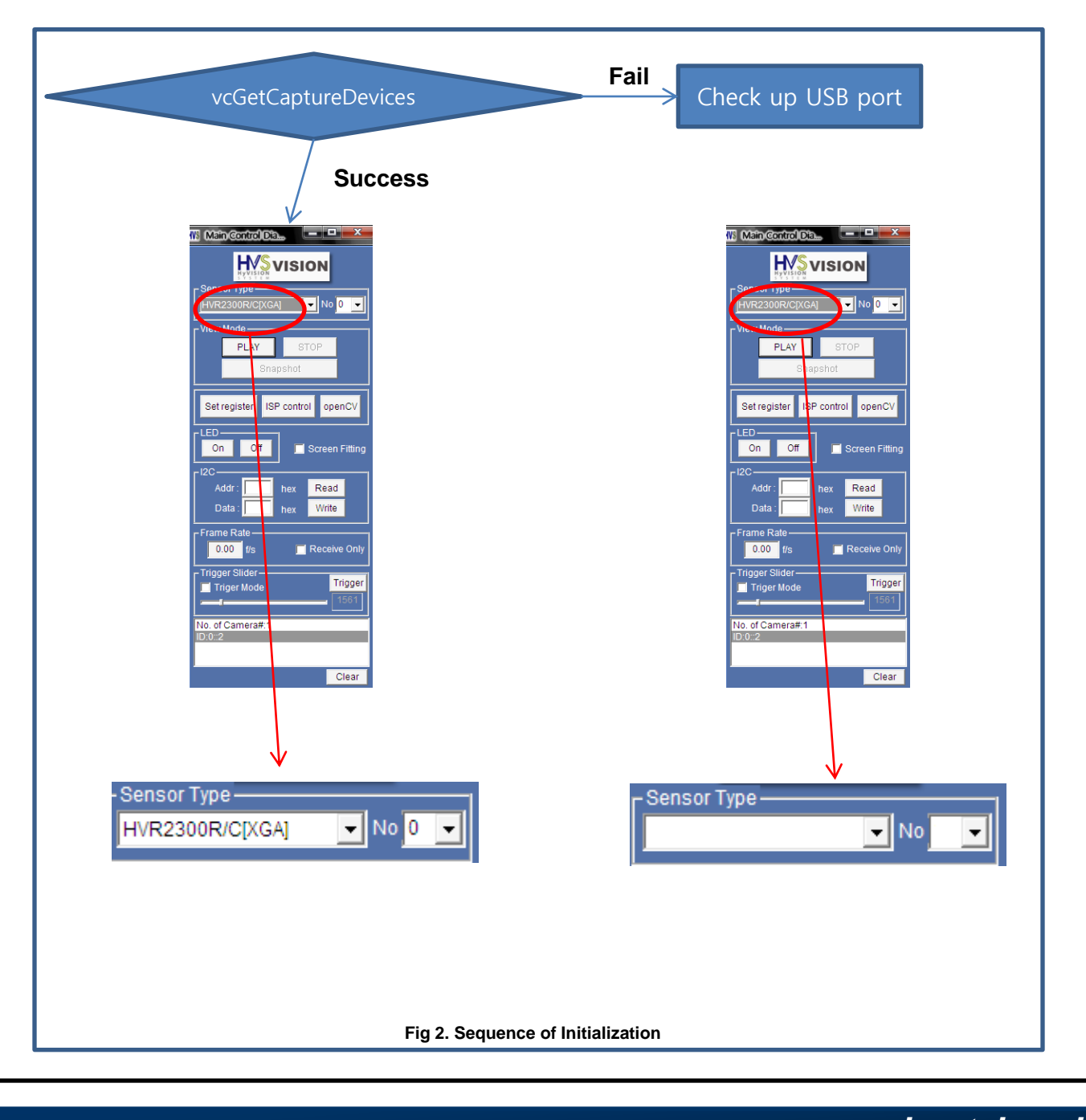

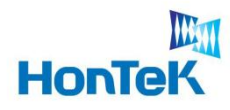

Ŧ.

# 4. Software Architecture

## **4.3 Main Control Dialog**

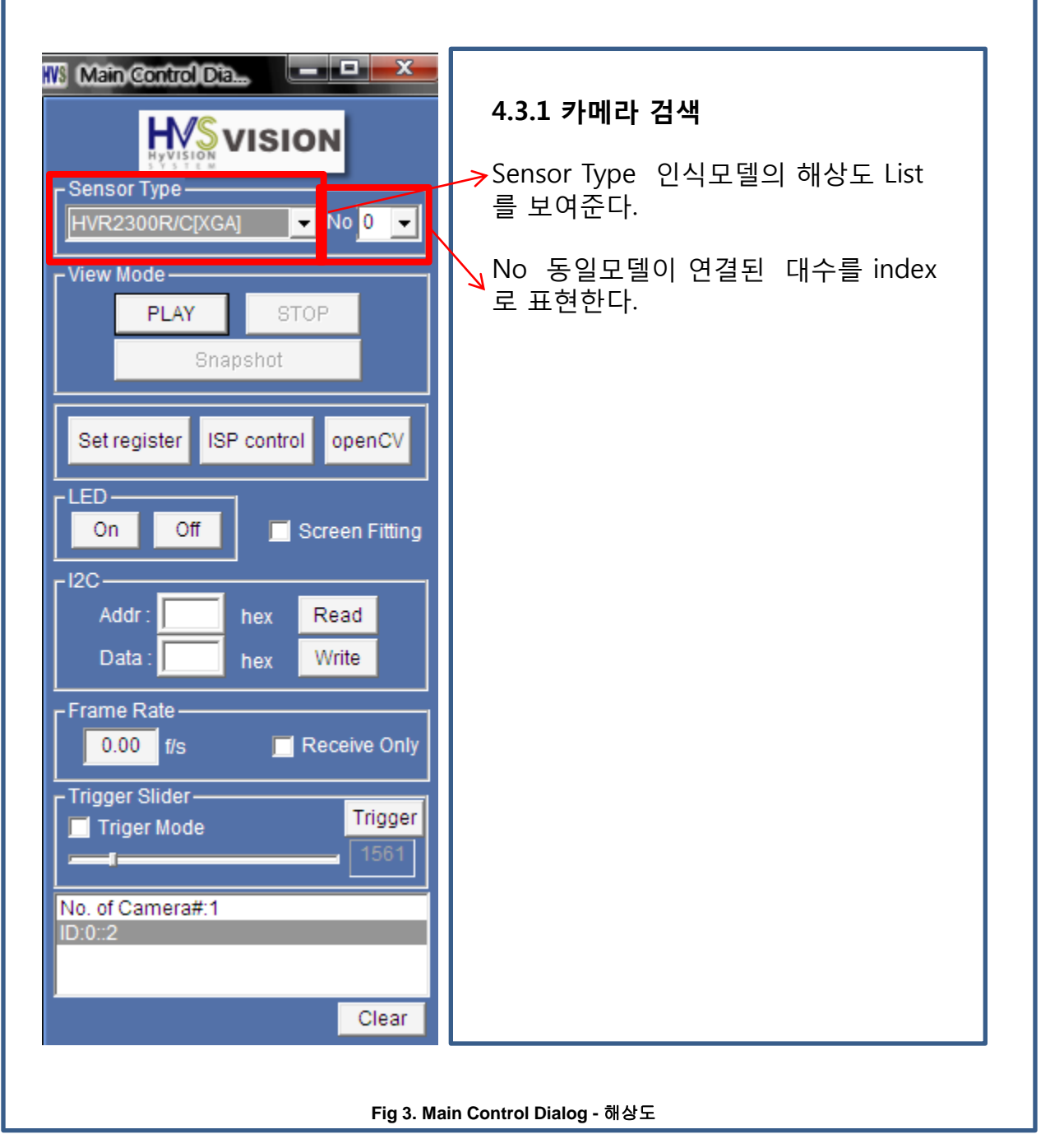

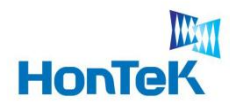

 $\sim$ 

٦

# 4. Software Architecture

## **4.3 Main Control Dialog**

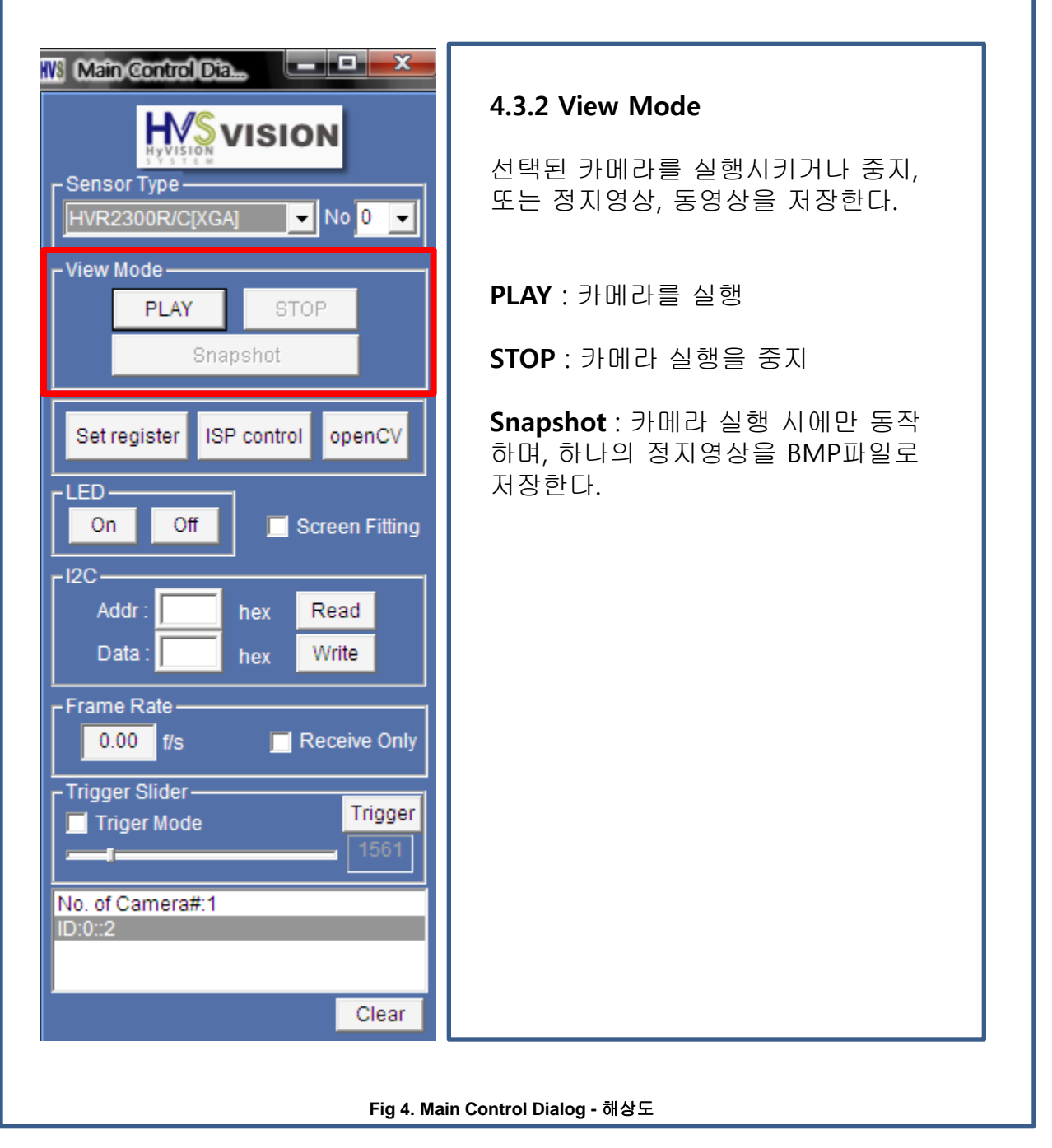

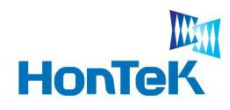

## **4.3 Main Control Dialog**

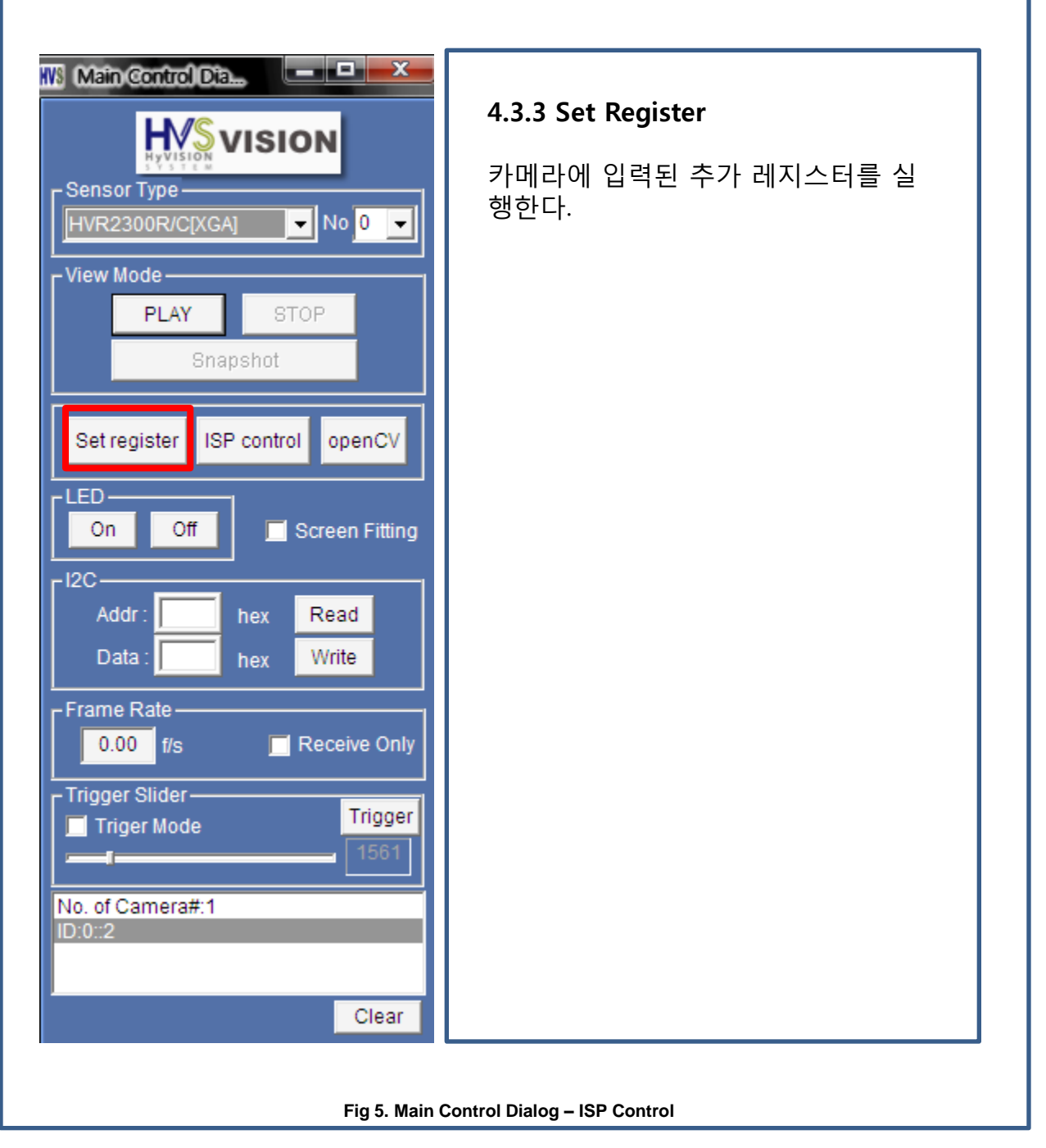

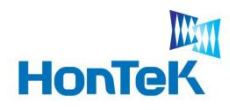

٦

# 4. Software Architecture

## **4.3 Main Control Dialog**

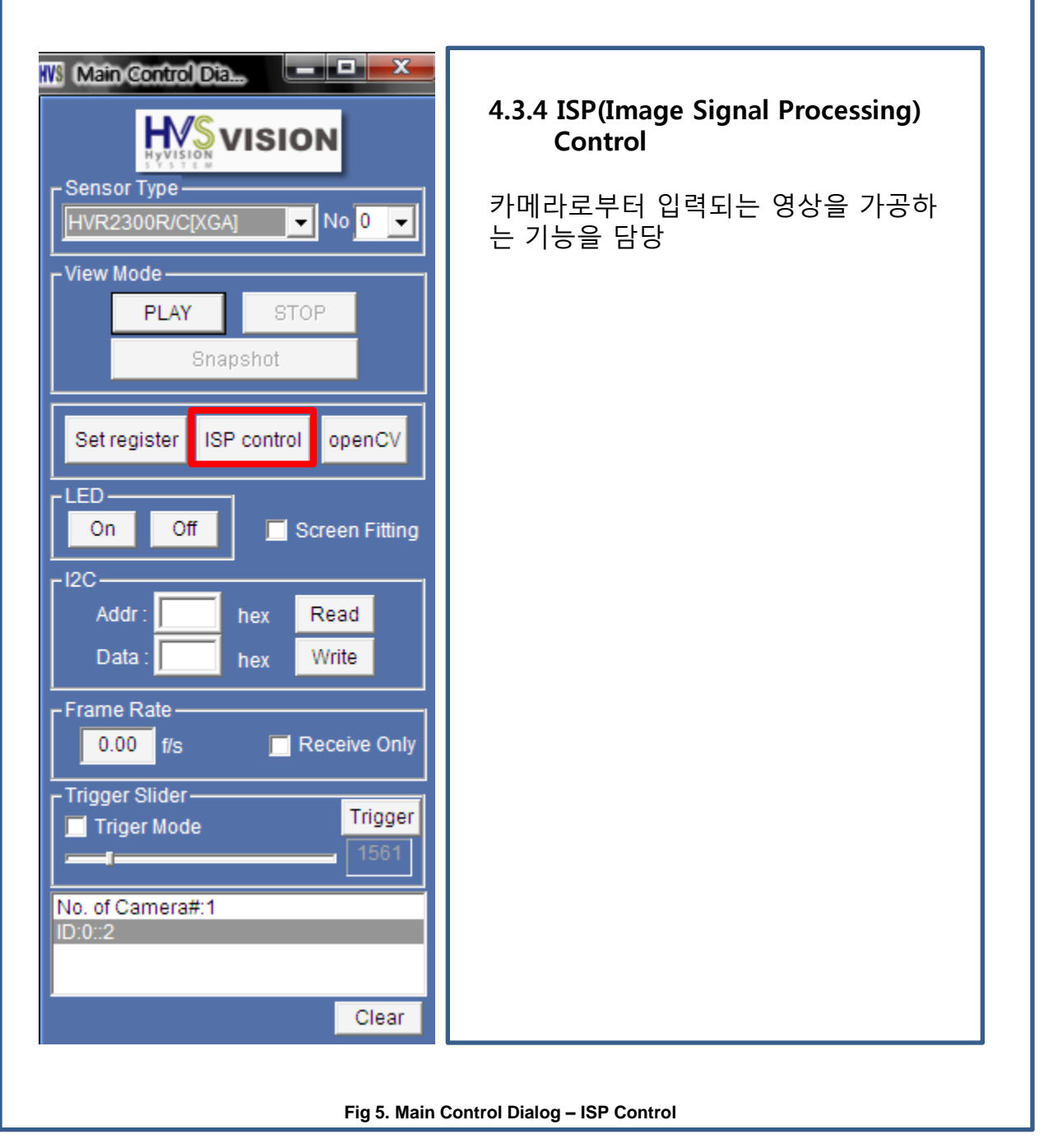

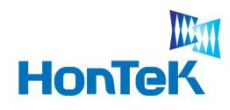

## **4.3 Main Control Dialog**

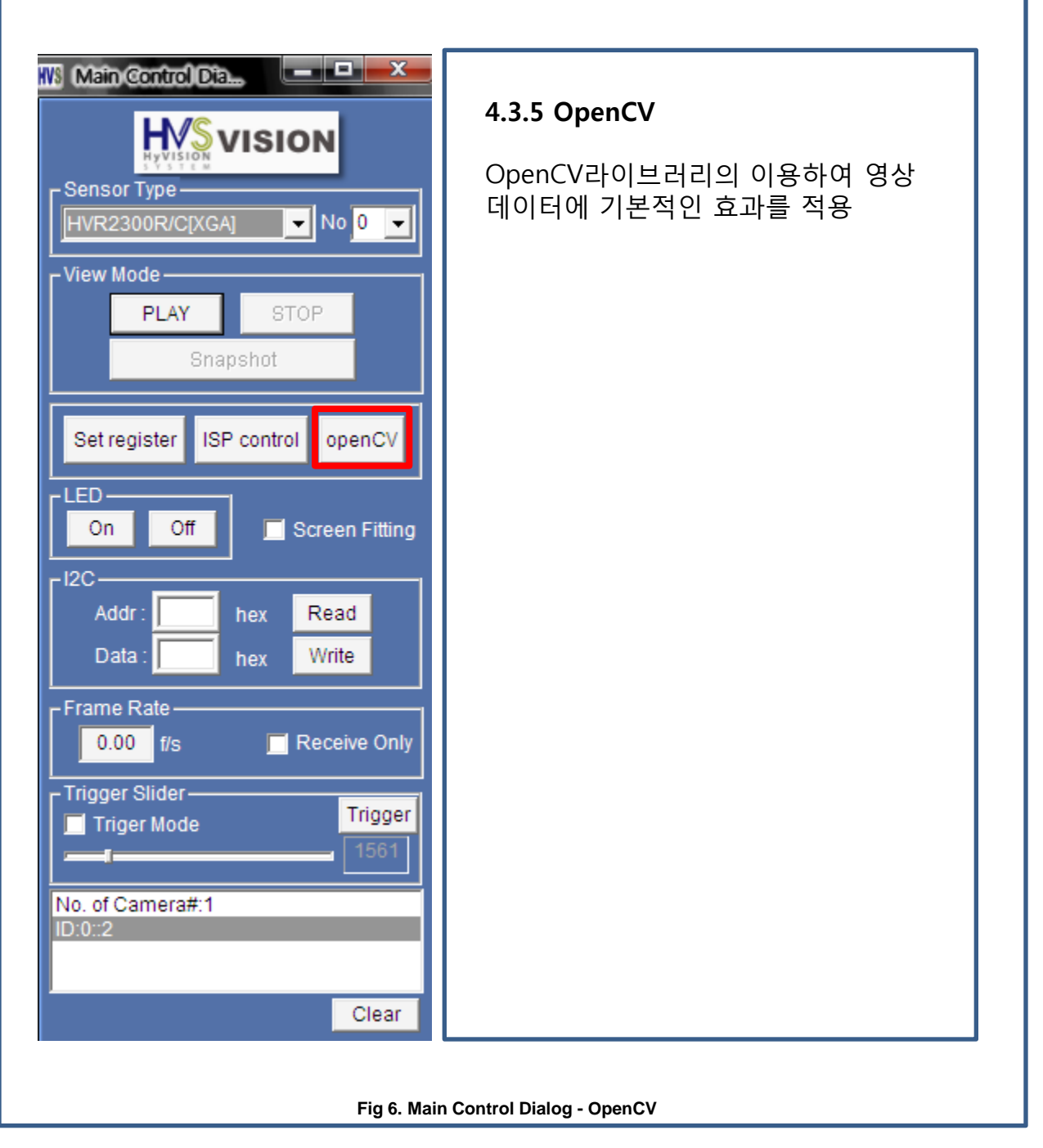

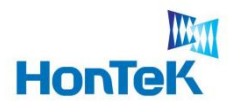

٦

# 4. Software Architecture

## **4.3 Main Control Dialog**

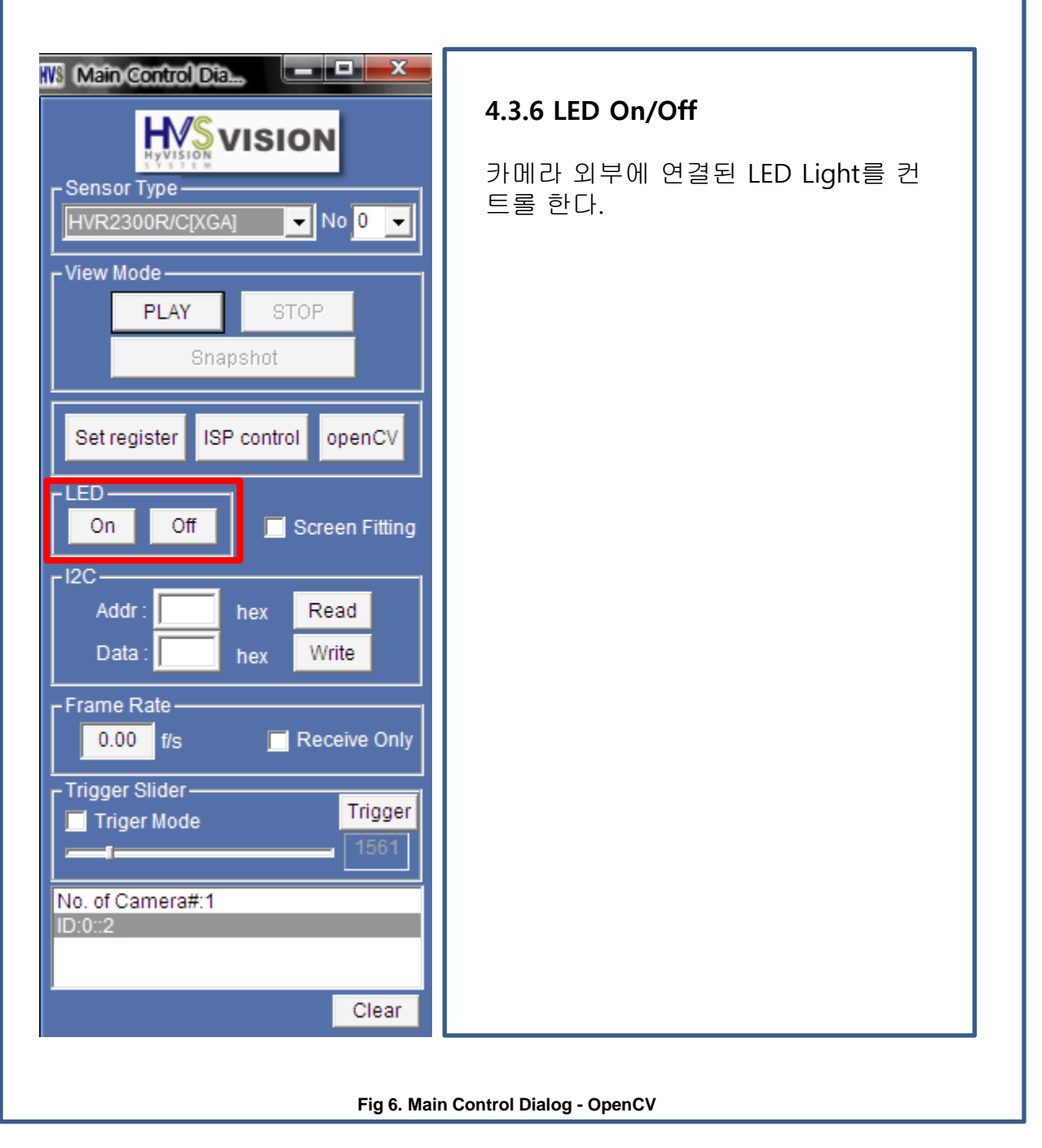

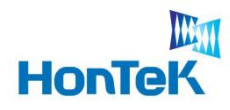

## **4.3 Main Control Dialog**

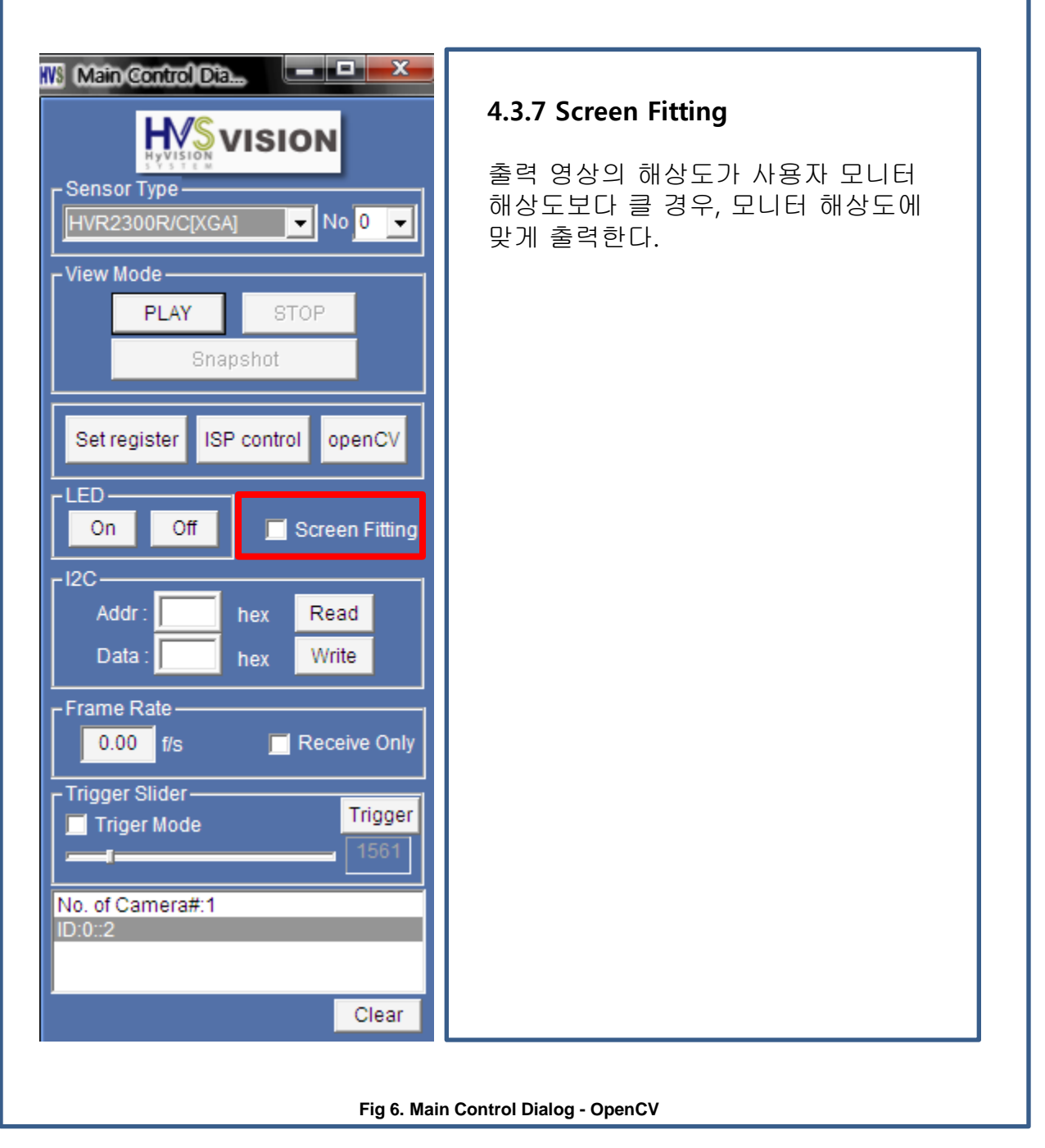

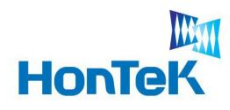

٦

# 4. Software Architecture

## **4.3 Main Control Dialog**

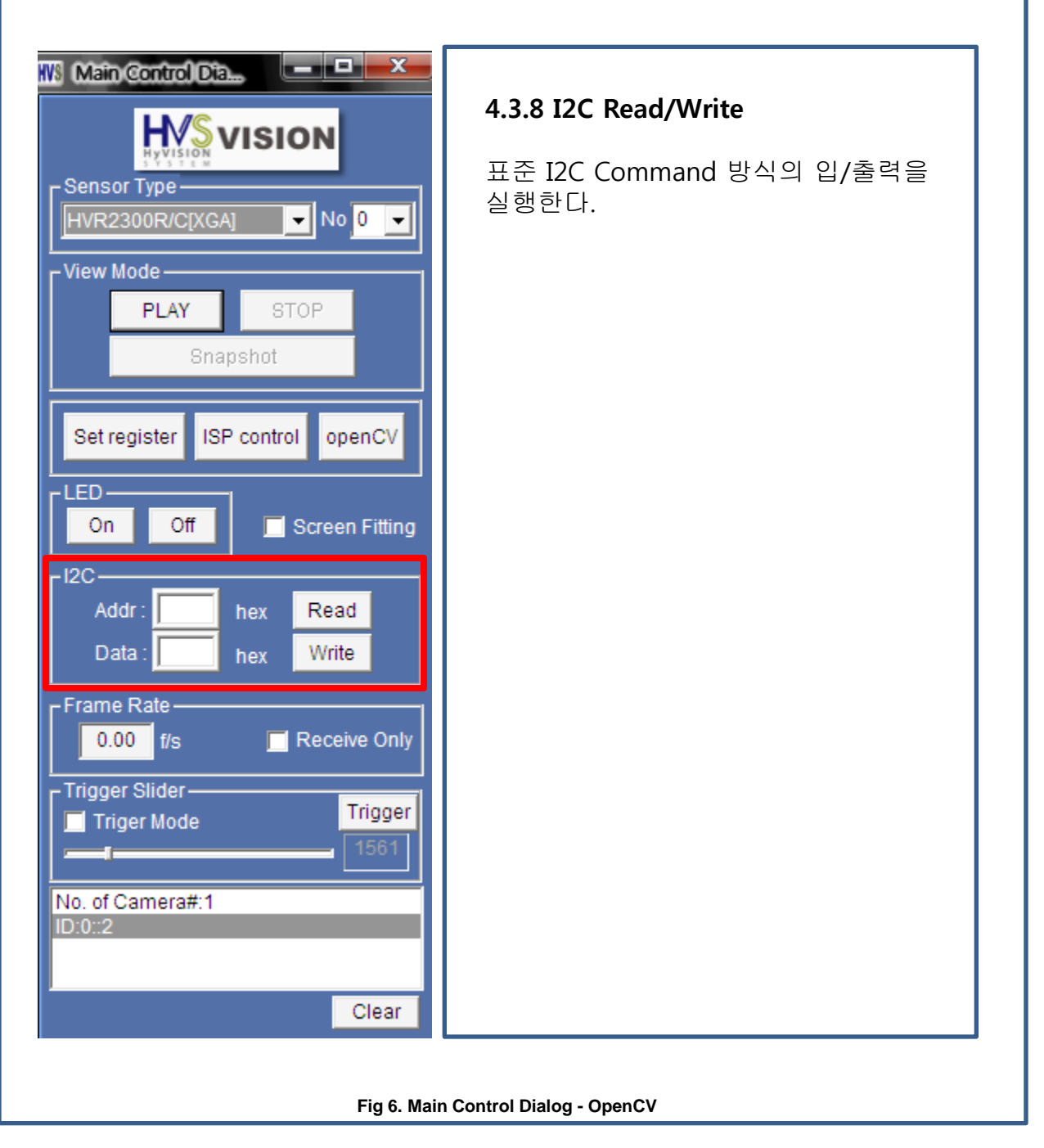

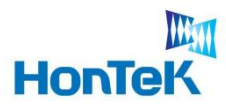

## **4.3 Main Control Dialog**

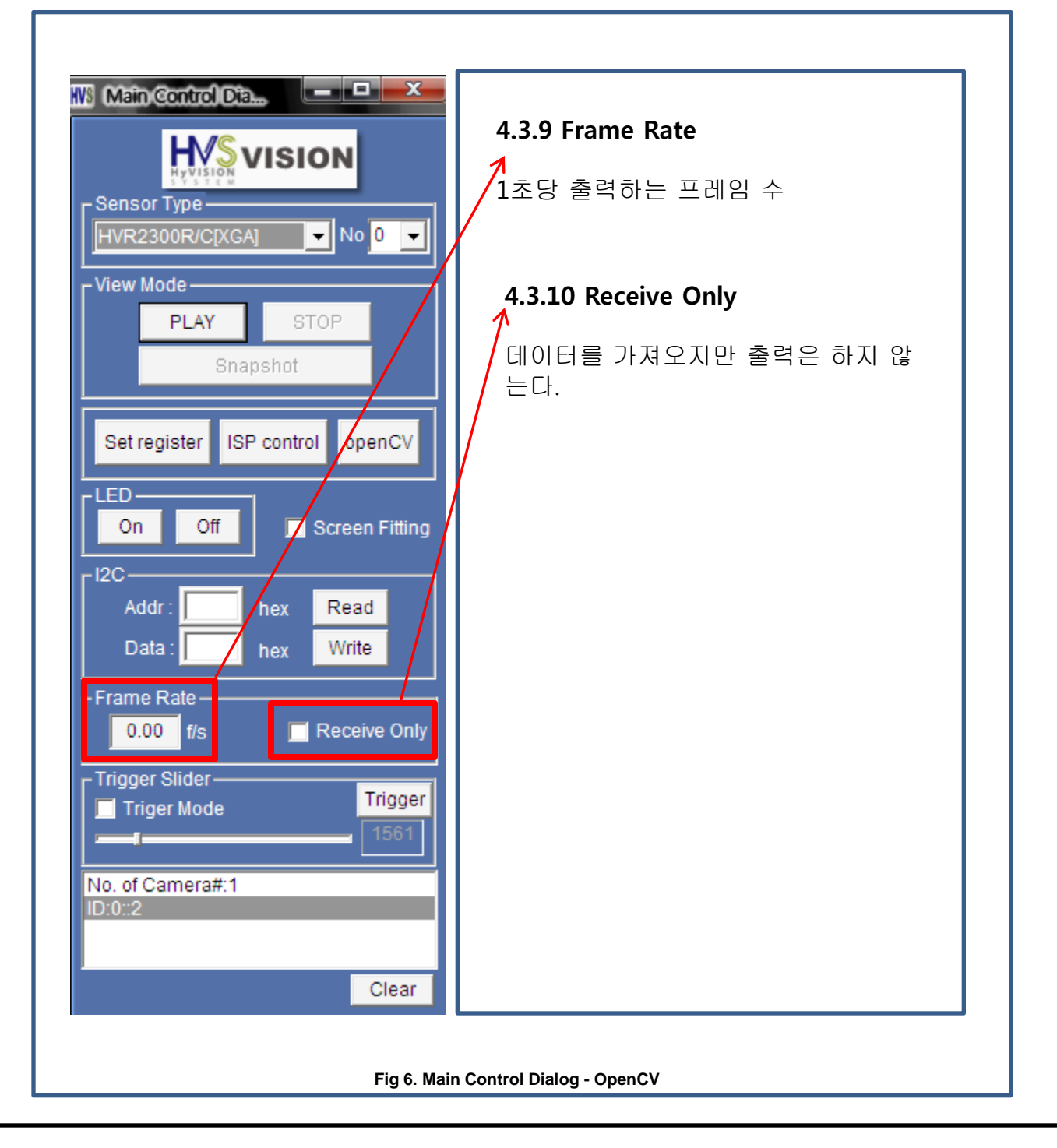

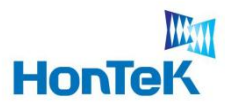

## **4.3 Main Control Dialog**

프로그램 전체를 운영하는 Dialog base의 controller로서, 그 역할을 설명한다.

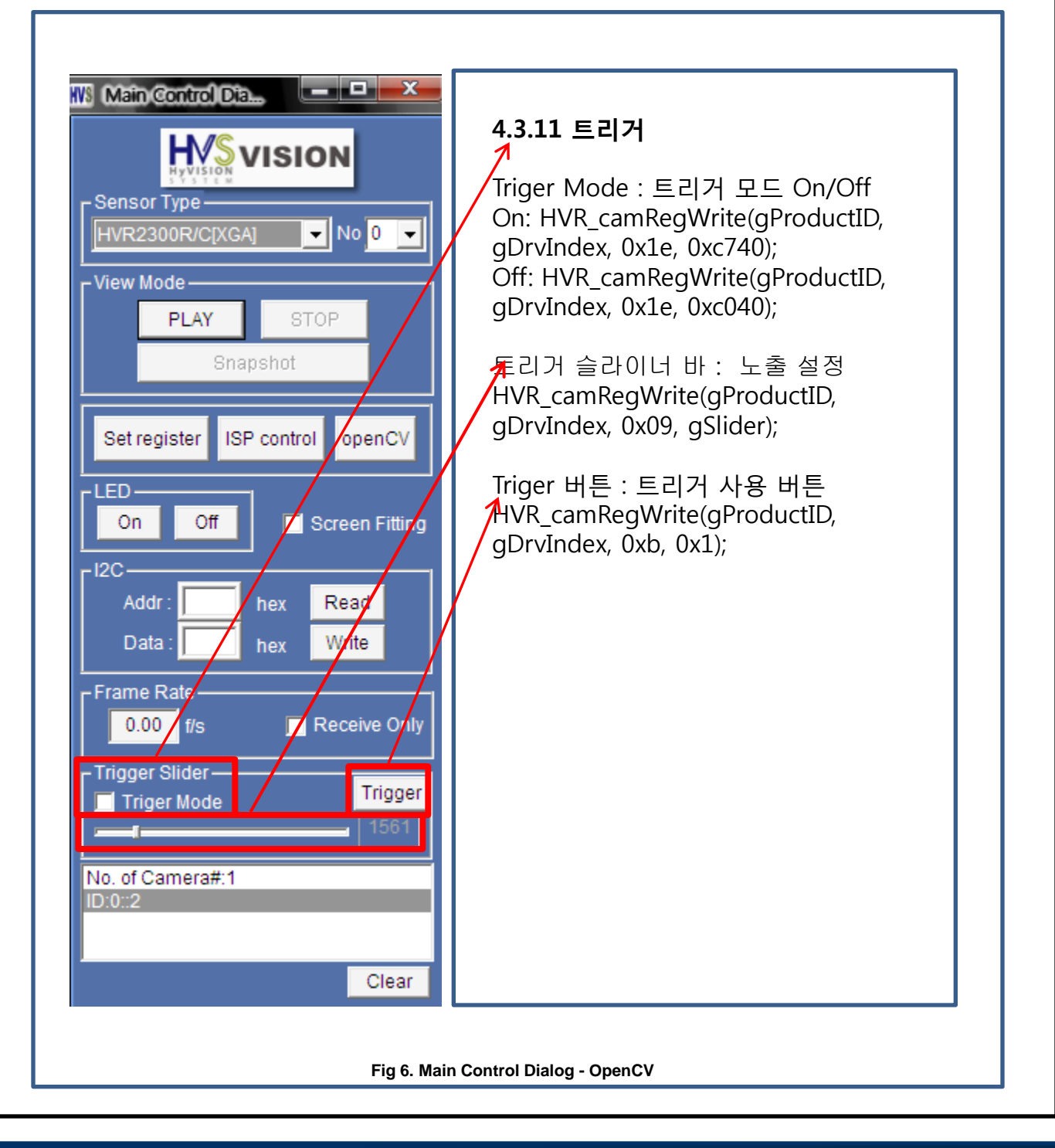

21

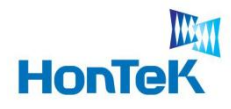

## **4.3 Main Control Dialog**

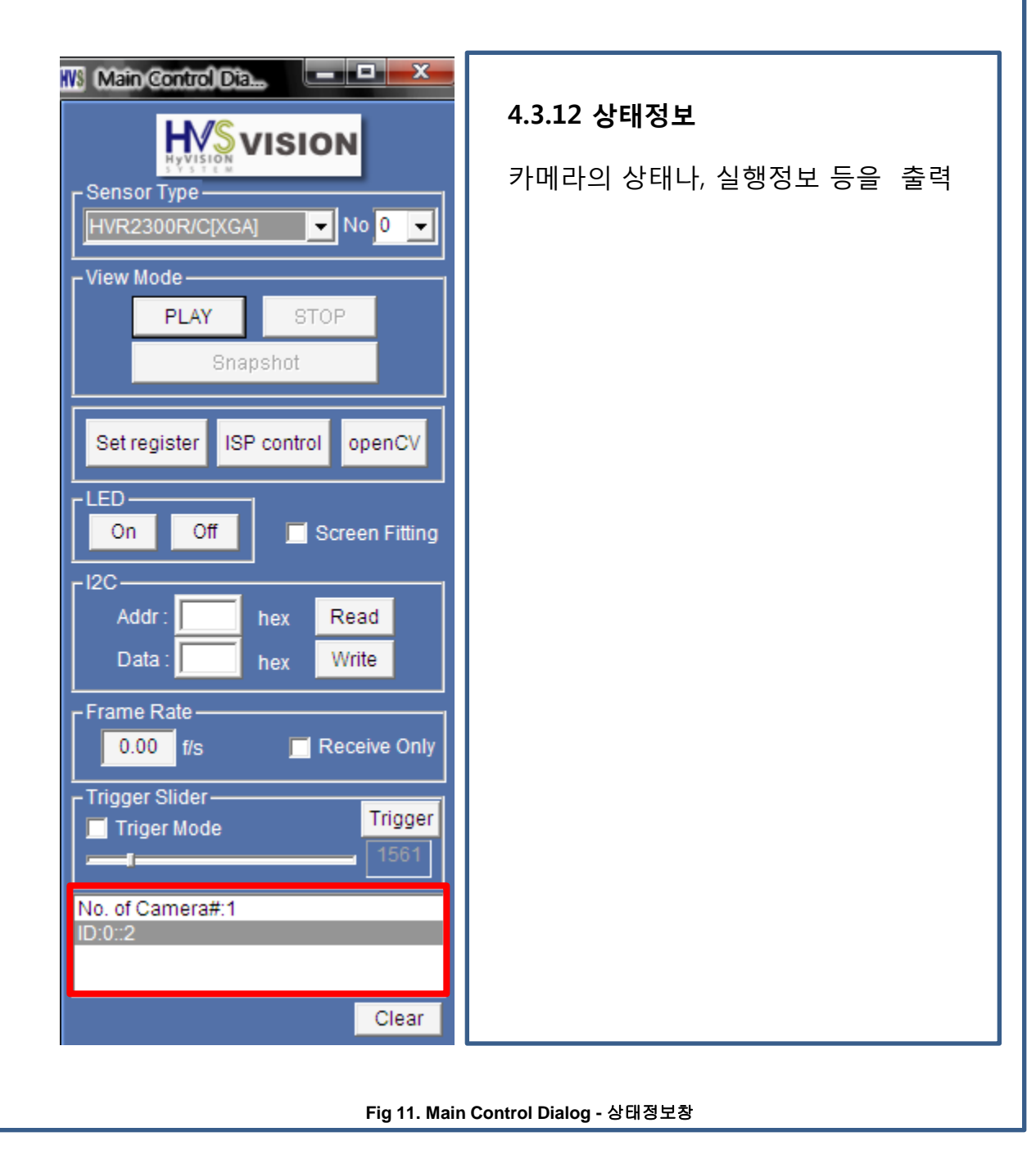

![](_page_22_Picture_0.jpeg)

# WW **HonTeK**

# 4. Software Architecture

## **4.4 System File description**

### [1] HVR\_VISION.ini File

![](_page_22_Figure_5.jpeg)

**Fig 12. Soft ISP Control Dialog –** 화이트 발란스

![](_page_23_Picture_0.jpeg)

![](_page_23_Picture_1.jpeg)

### **4.4 System File description**

### [2] Example.set File

영상 Play 시 센서에게 보내질 사용자 임의 Register Command 들을, 아래의 .set파일 형태로 제작한 후 Load하여 사용하는 파일이다. 센서 컨트롤과 관련해 특이사항 없는 한 사용하지 않는 것이 좋다.

![](_page_23_Picture_6.jpeg)

24

![](_page_24_Picture_0.jpeg)

![](_page_24_Picture_74.jpeg)

ISP를 설정할 수 있는 다이얼로그

### 2.5.1 Gain Control

카메라로부터 입력된 영상의 RGB GAIN에 대한 가중치를 설정

Min : 0 Max : 183

![](_page_24_Picture_75.jpeg)

![](_page_25_Picture_0.jpeg)

 $\sim$ 

# 4. Software Architecture

![](_page_25_Picture_77.jpeg)

ISP를 설정할 수 있는 다이얼로그

### 2.5.2 Exposure Time

카메라로부터 입력된 영상의 ExposureTime(노출 시간)을 설정한다.

Min : 0 Max : 32767

![](_page_25_Picture_78.jpeg)

![](_page_26_Picture_0.jpeg)

![](_page_26_Picture_69.jpeg)

ISP를 설정할 수 있는 다이얼로그

### 2.5.3 V-Blank

카메라 영상의 프레임간 간격을 조정한다..

Min : 0 Max : 767

![](_page_26_Picture_70.jpeg)

![](_page_27_Picture_0.jpeg)

 $\sim$ 

# 4. Software Architecture

# **4.6 OpenCV Control Dialog**

OpenCV 라이브러리를 이용한 예.

![](_page_27_Picture_79.jpeg)

28

![](_page_28_Picture_0.jpeg)

WW

**HonTeK** 

 $\sim$ 

# 4. Software Architecture

# **4.6 OpenCV Control Dialog**

OpenCV 라이브러리를 이용한 예.

![](_page_28_Picture_95.jpeg)

29

![](_page_29_Picture_0.jpeg)

# **4.6 OpenCV Control Dialog**

OpenCV 라이브러리를 이용한 예.

![](_page_29_Picture_66.jpeg)

![](_page_30_Picture_0.jpeg)

# **4.6 OpenCV Control Dialog**

WM

**HonTeK** 

OpenCV 라이브러리를 이용한 예.

![](_page_30_Picture_98.jpeg)

31

![](_page_31_Picture_0.jpeg)

# **4.6 OpenCV Control Dialog**

WM

**HonTeK** 

OpenCV 라이브러리를 이용한 예.

![](_page_31_Picture_109.jpeg)

**Fig 22. OpenCV Control Dialog – Template Matching**

![](_page_32_Picture_0.jpeg)

# **4.6 OpenCV Control Dialog**

OpenCV 라이브러리를 이용한 예.

![](_page_32_Picture_5.jpeg)

![](_page_33_Picture_0.jpeg)

### **5.1 API Access Flow**

![](_page_33_Figure_4.jpeg)

그림 4 : API acess Flow

![](_page_34_Picture_0.jpeg)

# **5.2 Camera initialization, control command and image acquisition**

![](_page_34_Picture_113.jpeg)

![](_page_35_Picture_0.jpeg)

# **5.3 ISP(Image Signal Processing)property and access**

![](_page_35_Picture_166.jpeg)

![](_page_36_Picture_0.jpeg)

## **6.1 HVR\_camDrvInit**

연결된 Camera를 초기화하고 해당 카메라의 식별자를 구한다.

![](_page_36_Picture_144.jpeg)

![](_page_37_Picture_0.jpeg)

## **6.2 HVR\_camSensorInit**

Camera가 사용하는 센서를 초기화 한다.

![](_page_37_Picture_108.jpeg)

![](_page_38_Picture_0.jpeg)

 $\sim$ 

## **6.3 HVR\_camRegWrite**

Camera의 센서부를 직겁 컨트롤 한다(쓰기 명령)

(단. 제품 특성을 이해하지 않고 사용시 오동작을 일으킬 수 있으니, 가능한 사용을 금한다)

![](_page_38_Picture_178.jpeg)

![](_page_39_Picture_0.jpeg)

 $\sim$ 

## **6.4 HVR\_camRegRead**

Camera의 센서부를 직겁 컨트롤 한다(읽기 명령)

(단. 제품 특성을 이해하지 않고 사용시 오동작을 일으킬 수 있으니, 가능한 사용을 금한다)

![](_page_39_Picture_155.jpeg)

![](_page_40_Picture_0.jpeg)

## **6.5 HVR\_camRLEDOnOff**

H/W에서 구성한 외부 LED 램프를 실시간 On/Off 하기 위한 함수로 사용된다.

(별도의 H/W 구성은 H/W parts manual을 참조한다)

![](_page_40_Picture_129.jpeg)

![](_page_41_Picture_0.jpeg)

## **6.6 HVR\_camGetImageData**

카메라 영상 data를 얻어오는 함수

![](_page_41_Picture_210.jpeg)

![](_page_42_Picture_0.jpeg)

 $\sim$ 

# **6.7 HVR\_ispResolutionCmd**

카메라에 대한 초기 설정이 끝난 후, display를 위한 해당 HDC에 출력 사이즈 만큼 미리보기가 시작된다.

![](_page_42_Picture_159.jpeg)

![](_page_43_Picture_0.jpeg)

 $\sim$ 

# **6.8 HVR\_ispResolutionCmdfotAOI**

카메라의 최대 지원해상도에서 일정 영역만큼 잘라내어 출력하기 위한 기능으로서, 시작점과 가로/세로 길이

### 를 입력하여 초기화한다.

![](_page_43_Picture_202.jpeg)

![](_page_44_Picture_0.jpeg)

## **6.9 HVR\_ispMoveStartPosOnAOI**

HVR\_ispResolutionCmdforAOI() 함수에서 설정한 AOI영역의 현재 시작점을 알고, 임의의 점으로 이동시킬

수 있다.

![](_page_44_Picture_214.jpeg)

![](_page_45_Picture_0.jpeg)

### **6.10 HVR\_ispVBlankAdjustment**

카메라 영상의 Frame간 간격을 조절한다.

#사용 목적

- [1] 카메라 자체 프레임 속도를 조절하기 위해 사용한다.
- [2] 개발자가 구현한 데이터 출력 및 디스플레이 알고리즘에 의해 프레임저하 현상이 나타날 경우, 개선책으 로 사용할 수 있다.
- [3] Exposure Time 조절로 인한 프레임 저하현상에 대응할 수 있다.
- 단, 본 내용은 출력해상도별 간격이 일정하지 않으므로 일정 Range 내에서만 유효하다.

![](_page_45_Picture_232.jpeg)

![](_page_46_Picture_0.jpeg)

## **6.11 HVR\_ispVBlankAdjustmentRange**

HVR\_ispVBlankAdjustment()를 위한 카메라 영상의 Frame간 간격 값의 Range를 얻는다.

![](_page_46_Picture_178.jpeg)

![](_page_47_Picture_0.jpeg)

# **6.12 HVR\_ispGetExposureRange**

Exposure Time(빛을 받아들이는 속도)의 범위(min~max)를 구하고 입력값을 얻는다.

![](_page_47_Picture_166.jpeg)

![](_page_48_Picture_0.jpeg)

 $\sim$ 

# **6.13 HVR\_ispSetExposureTime**

Exposure Time(빛을 받아들이는 속도)를 Manual로 조절한다.

![](_page_48_Picture_147.jpeg)

![](_page_49_Picture_0.jpeg)

## **6.14 HVR\_ispGetAWBGainControlRange**

R/G/B 색상 각각의 Gain 값과 범위를 얻는다.

![](_page_49_Picture_194.jpeg)

![](_page_50_Picture_0.jpeg)

 $\overline{\phantom{a}}$ 

# **6.15 HVR\_ispSetAWBGainControl**

R/G/B 색상 각각의 Gain 값을 Manual로 조절한다.

![](_page_50_Picture_169.jpeg)

![](_page_51_Picture_0.jpeg)

# **6.16 HVR\_ispRawToBmp**

카메라에서 출력된 RAW 포맷의 영상데이터를 Bitmap포맷으로 변경해 주는 기능을 한다.

![](_page_51_Picture_213.jpeg)